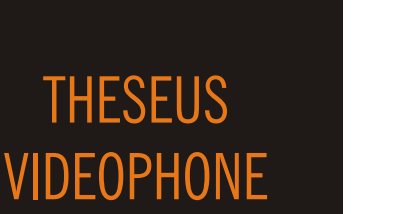

QUICK START GUIDE

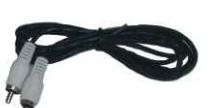

Installing The Theseus is simple and easy. For easier installation follow the step-by-step

procedure below.

Remove The Theseus and accessories from packing. Make sure that all the

parts shown in the figure are present. **Step 1. UNPACKING THE BOX**

# Step 2. Handset Installation

OZ

aethra

www.aethra.com

The THESEUS guarantees optimum reproduction and transmission of sound in handsfree mode. The telephone receiver is intended for users who require private communications.

The system is designed for handsfree operation. The handset is for

users who desire private conversation.

- **1**: Thread the CABLE D through the hole in the BRACKET B (fig.1)
- **2:** Lock the FIXING BRACKET B to the HANDSET SUPPORT A, by sliding the BRACKET in the direction of the arrows. (fig.2)
- **3:** Lock the group to the BASE C. (fig.3)
- **4:** Connect the CABLE plug D to the BASE C and fix the cable as in the figure. (fig.4)
- **5:** Connect the SPIRAL CABLE to the Handset support.

## Step 8. How to make a call

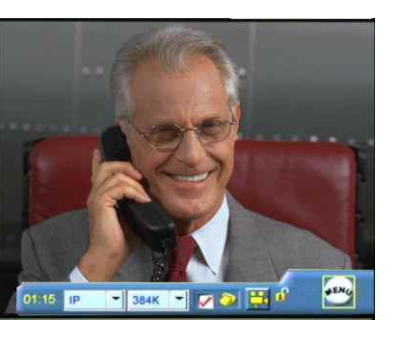

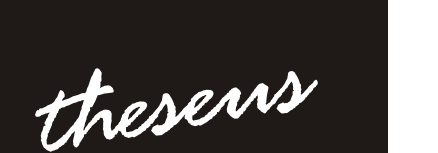

### **HOW TO MAKE A CALL**

- **1** Select the call type (ISDN or IP).
- **2** Select the call rate.

### **ISDN calls.**

 $\ddot{\bullet}$ 

- 1 From the main interface, lift the handset or press the "HANDSFREE" button.
- 2 Dial the number to call using the numeric buttons on the keypad
- 3 To end the call in HANDSFREE mode, press the corresponding button.

### **IP calls.**

- 1 From the main interface, lift the handset or press the "HANDSFREE" button.
- 2 Enter the IP address of the terminal to be called using the videophone's numeric keypad.
- 3 To end the call in HANDSFREE mode, press the corresponding button.

### © Aethra Telecomunicazioni - All rights reserved We reserve the right to modify the technical specification **Technical Manuals Online! - http://www.tech-man.com**

### **ISDN Configuration** In order select the icons: "menu" "settings" "installation" "network interface"  $\begin{picture}(130,10) \put(0,0){\line(1,0){10}} \put(15,0){\line(1,0){10}} \put(15,0){\line(1,0){10}} \put(15,0){\line(1,0){10}} \put(15,0){\line(1,0){10}} \put(15,0){\line(1,0){10}} \put(15,0){\line(1,0){10}} \put(15,0){\line(1,0){10}} \put(15,0){\line(1,0){10}} \put(15,0){\line(1,0){10}} \put(15,0){\line(1,0){10}} \put(15,0){\line($ "isdn" In this section : ·Select the protocol "Euro" or "National". ·Move to the icon Configure Access and press OK.

### **Access configuration (ISDN BRI National)**

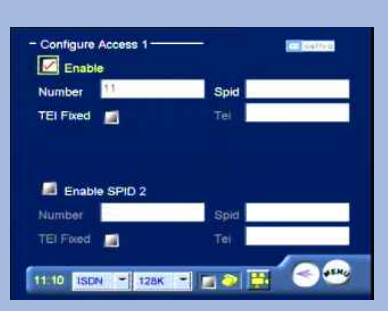

### Number: enter the number associated with **ISDN access**.

# **IP Configuration**

The default setting is Automatic IP Address

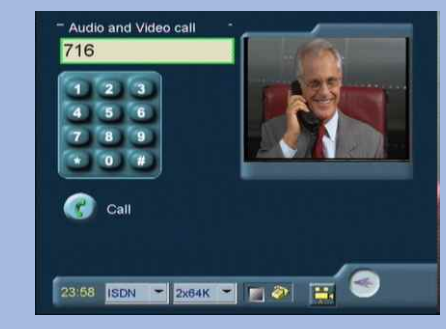

**HOW TO RECEIVE A CALL** Take the handset or press handfree button .

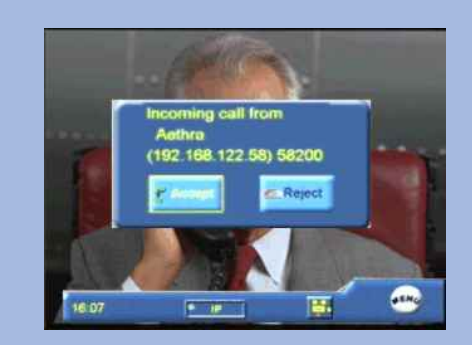

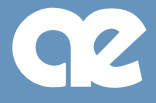

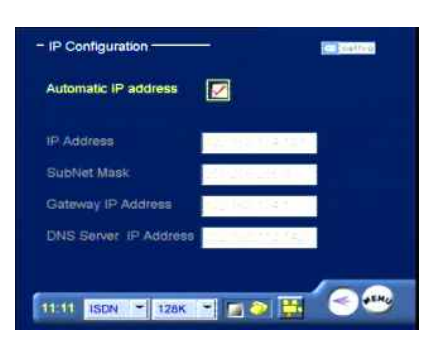

For manual LAN configuration contact the network administrator

**THESEUS**

**AUDIO**

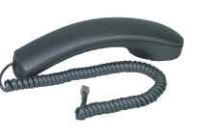

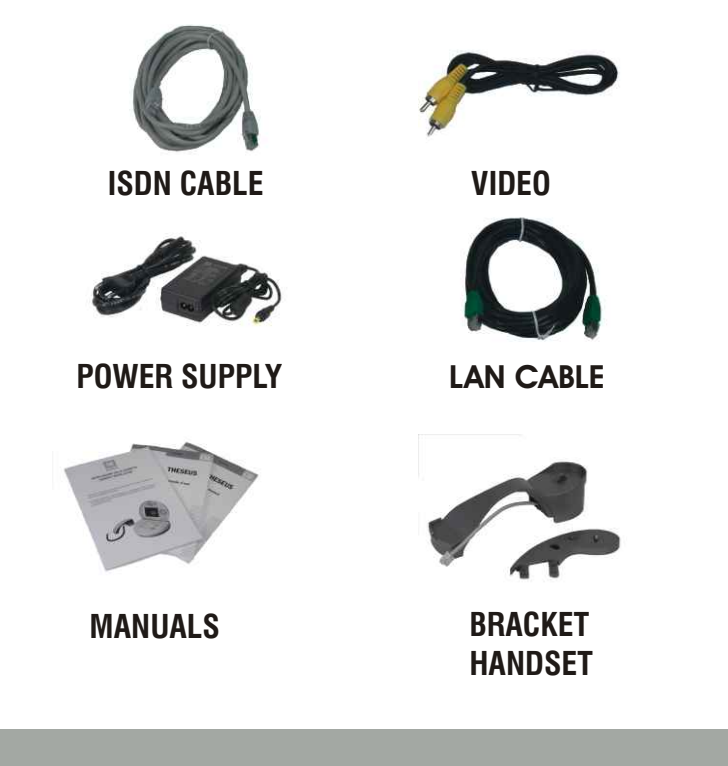

**HANDSET**

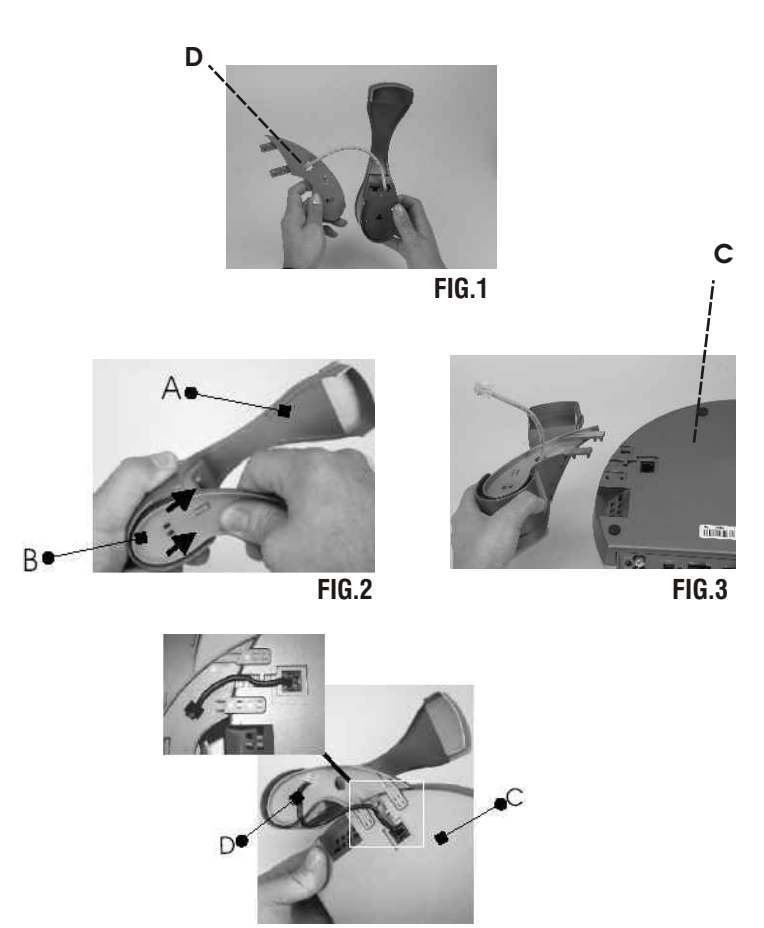

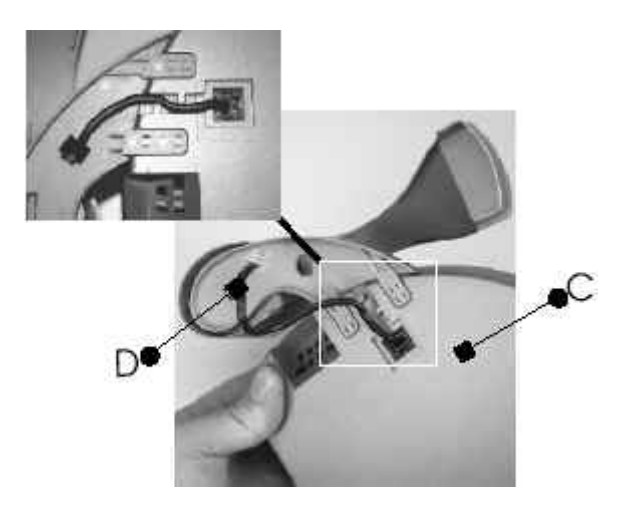

# Step 4. Cable connection

Step 6. First time equipment is switched on

- **1:** Disconnect the HANDSET cable from the BASE C.
- **2** Dismantle the HANDSET SUPPORT and **:** the FIXING BRACKET.
- **3:** Plug the HEADSET connector cable **in the BASE C. :**
- **4:** Activate use of the headset via the Audio Out settings.Refer to the section "Audio-Video-Data" in this manual.

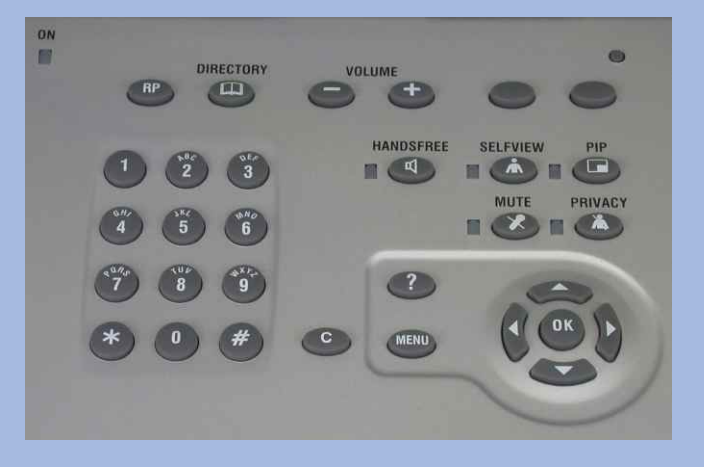

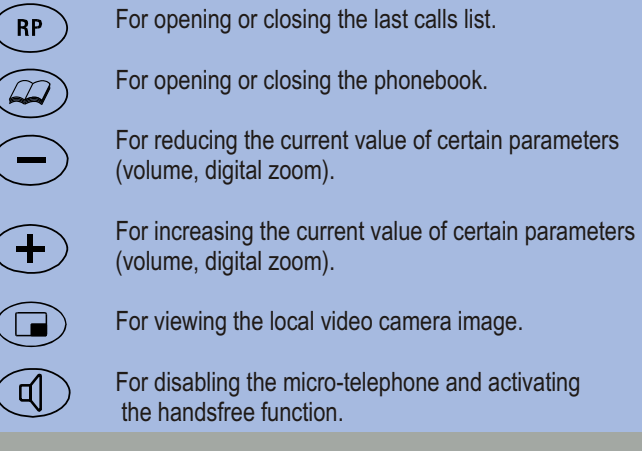

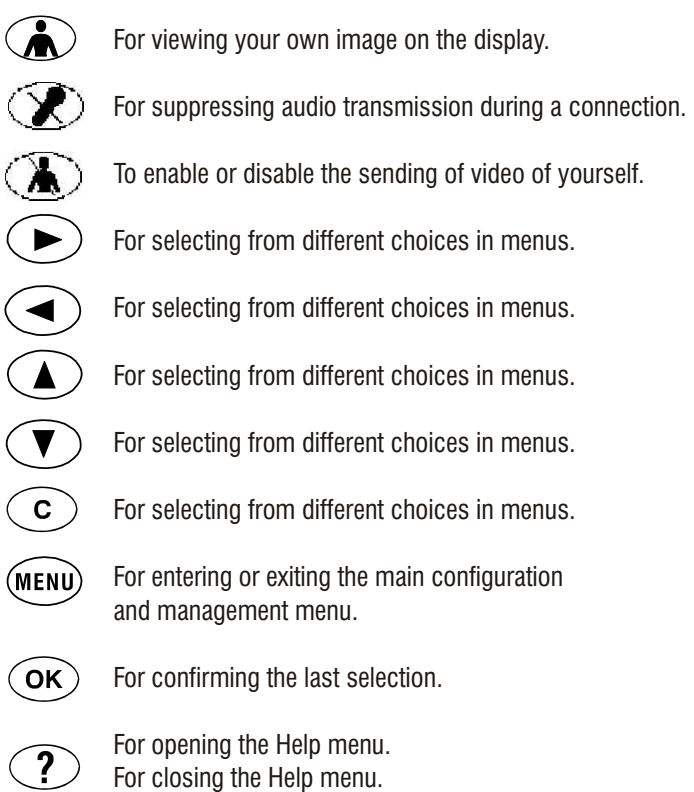

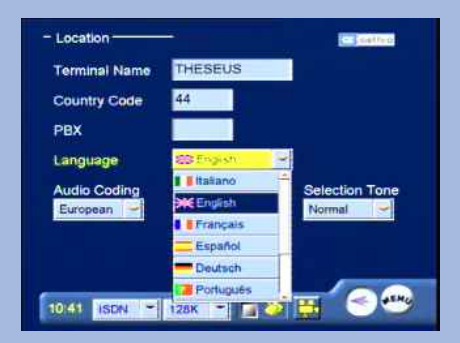

When the equipment is switched on for the first time, the following menu will appear:

- 1 To select the desired language.
- 2 To control and to fill up the other edit box.
- 3 To select icon "menu" and save the setup.

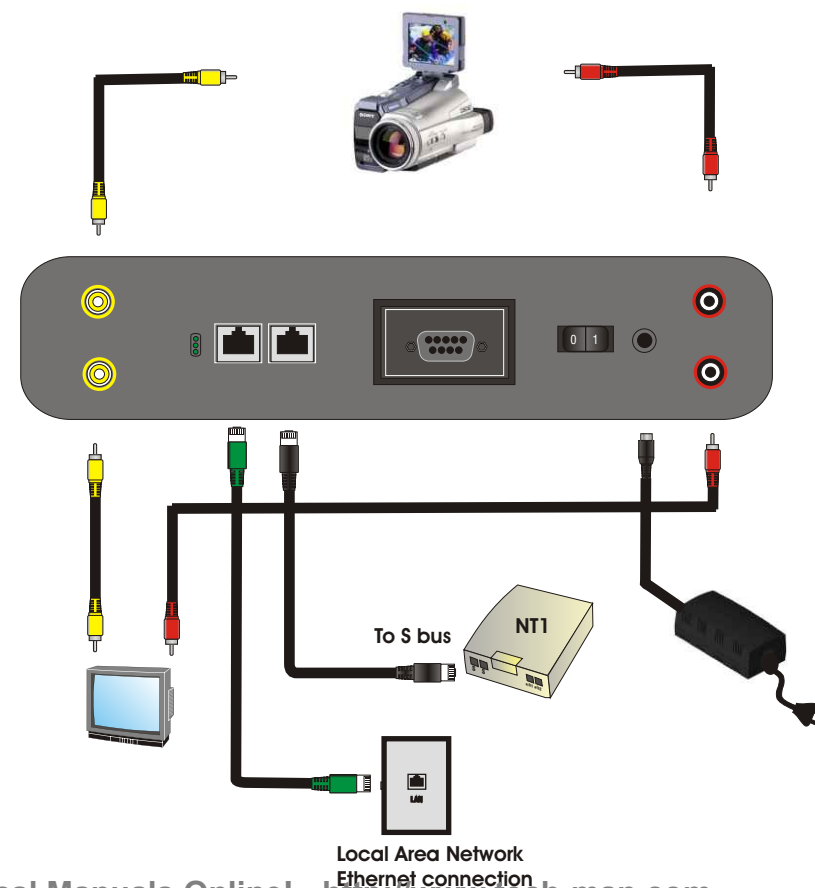

**Ethernet connection Technical Manuals Online! - http://www.tech-man.com**